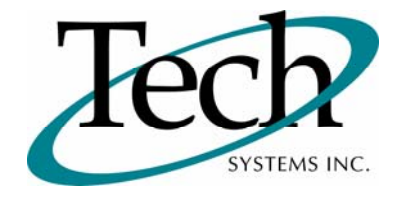

# *iWEB* New Release Information

Version 1.11 June 30, 2009

Presented by: Tech Systems, Inc.

**If you have modified** *IVVED* **programs and Tech Systems enhances or fixes the standard program, your modified (or custom) program must be updated to take advantage of the enhancements and fixes. Please contact our Custom Programming department for a quotation.**

The integraSoft® symbol and verbiage is a registered trademark of Tech Systems, Inc. All usage of the integraSoft® logo or ingetraSoft® symbol must be authorized in writing by Tech Systems, Inc.

# **Installation & Special Software Instructions**

# **Installation Instructions**

#### **Definition**

The following instructions must be performed in the order given. If you have any questions, please contact your support consultant.

1. Make sure you have a verified backup prior to installing the new iWEB update and remove all media (i.e. tapes & diskettes from your system.

2. Ensure the Maximum MF Directory Server Object Count is set to 4096. From the MF Enterprise Server Administration, Select Options under Configure and then select the General Tab.

- 3. Ensure all operators are out of the iWEB & iPOS software and insert the installation CD.
- 4. From the console login as root:

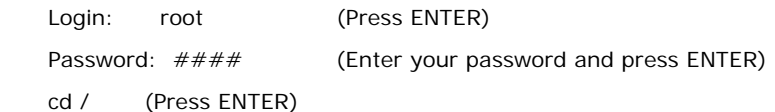

5. If you received a CD that contains the  $\it i[WEB]$  software, perform the following command depending on the Operating System you are on:

\*Note: You may receive an error /mnt directory already exists when performing the first step in either Operating System section. That is fine, ignore the error message and continue.

For LINUX Operating System:

mkdir /mnt (Press ENTER)

mount /dev/cdrom /mnt (Press ENTER)

\*Note: You may receive the message–Mount:block device /dev/cdrom is write-protected, mounting read only

This is a normal warning message and you can go ahead and continue.

cp /mnt/isweb.tar.gz /isweb (Press ENTER)

umount /mnt (Press ENTER)

For UNIXWARE Operating System:

 mkdir /mnt (Press ENTER) mount -F cdfs -r /dev/cdrom/cdrom1 /mnt (Press ENTER) cp /mnt/isweb.tar.gz /isweb (Press ENTER)

umount /mnt (Press ENTER)

- 6. cd /isweb
- 7. Peform the command below depending on the Operating System you are on:

For LINUX Operating System:

tar zxvf isweb.tar.gz

For the UNIXWARE Operating System:

gnutar zxvf isweb.tar.gz

8. sh install/iswebinstall.sh (press ENTER)

## **Special Software Instructions**

#### **Definition**

# sh /isweb/prog/updatePasswords.sh /isweb/admin/ Press ENTER

\*Note: /isweb/admin is where the GAPSYS4.0 file is located. If you have multiple GAPSYS4.0 file locations you will need to perform this command multiple times. Do not forget to perform for your test environment.

# *iWEB* New Features

# **System Administrator / Application Options / System Options**

#### **Definition**

You now have the ability to require longer security passwords when your operators log in. The login is still 4 characters, but you can extend the password to be a maximum of 12 characters.

 A new checkbox called "Extended Security Password Enabled" is now available in System Administrator / Application Options / System Options. Set this flag. Log out and log back in. When you maintain your operators you will now have a new message beside the Password field in Global Security / Maintain User Setup.

 $\Box$  The new password for the operator now needs to be between 6 and 12 characters long. It must contain at least one number and one capital letter.

## **User Interface**

#### **Definition**

In Release 1.10 a new feature was added that gave you the ability to use the down arrow key in keyed fields to display and select from a list of 10 previous entries in that field. Additional information has been added to this drop down feature to give you more information about the keyed field.

- $\Box$  In the customer number drop down, the customer name has been added.
- $\Box$  In the product number drop down, the product description one has been added.
- $\Box$  In the vendor number drop down, the vendor name has been added.
- $\Box$  In the general ledger number drop down, the general ledger description one has been added.

# **Queries / Customer Service / Special Pricing**

#### **Definition**

You can now offer different pricing incentives for your customers through iSTORE (internet shopping solution) vs Order Entry.

 A new checkbox called "Show iStore Pricing" is now available. Check this field prior to displaying the prices for products and you will see the price/discount offered through iSTORE.

## **Purchase Orders / Entry**

#### **Definition**

You can now maintain a Purchase Order by Line Number.

The Line Number field in the Product Number section is now active. You can maintain lines not only by clicking on the green arrow, but by entering the Line Number. Click on the Line Number field descriptor (the field name is underlined) or press Shift-TAB twice to move your cursor up two fields. If you used the Shift-Tab feature, you can then press the space bar to invoke the Line Number feature. Enter the Line Number you wish to maintain and press ENTER.

 $\Box$  To close the maintenance feature by line number, click on the red X. You will then be placed in the Product Number field and can maintain or add lines as you have previously.